# **ZEISS O-SELECT** Quick Start Guide

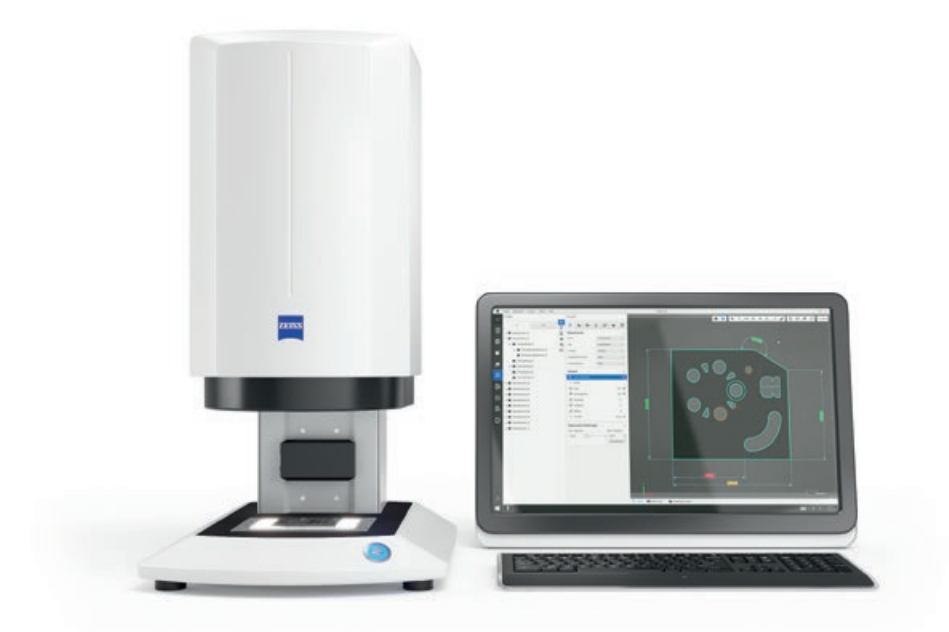

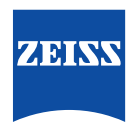

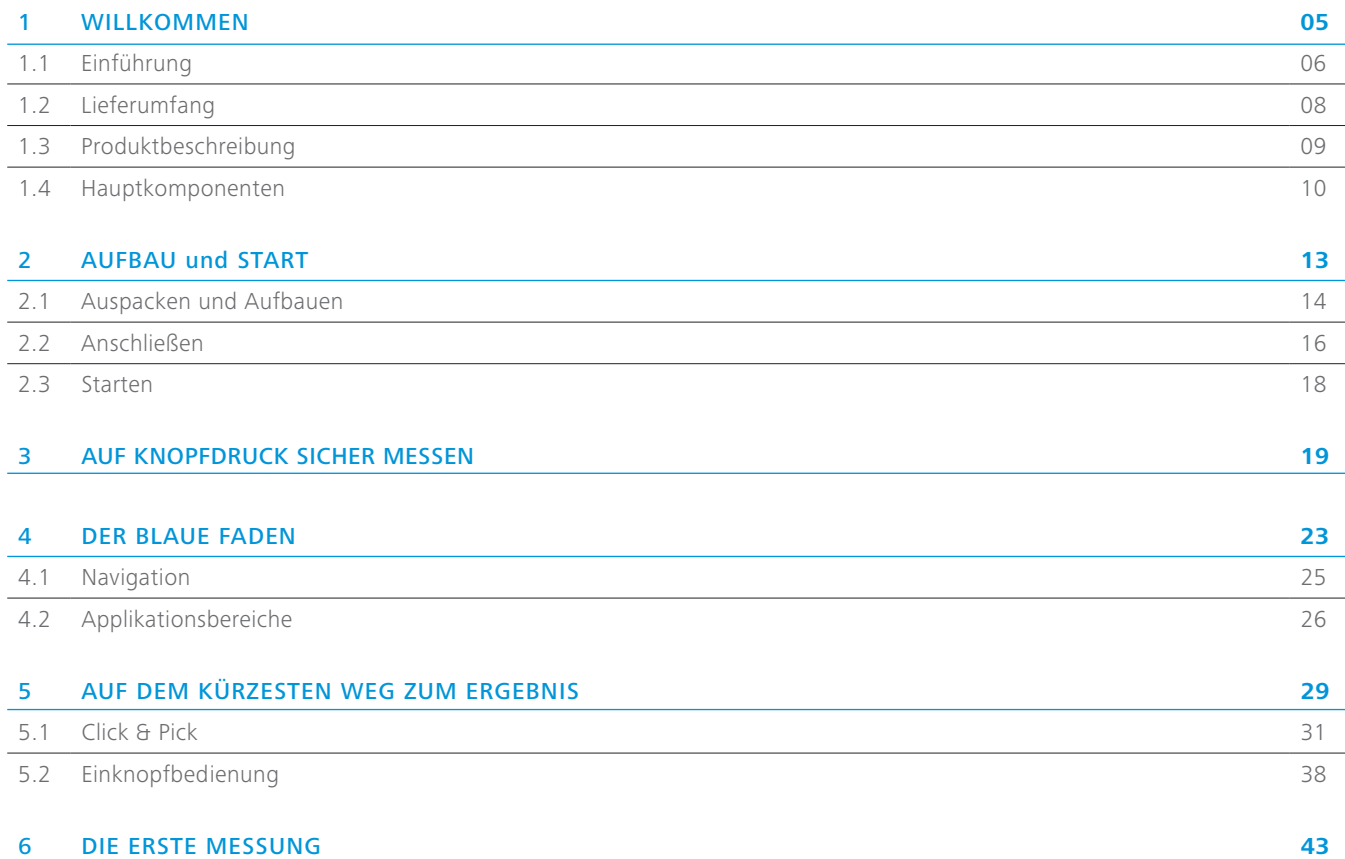

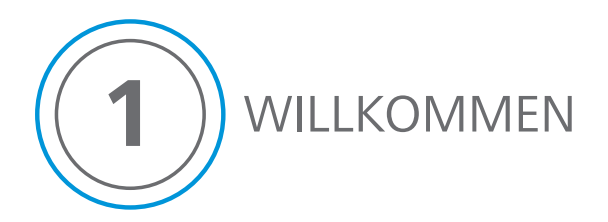

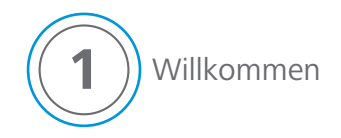

## **1.1 Einführung**

Willkommen zum ZEISS O-SELECT Quick Start Guide.

Der Quick Start Guide begleitet Sie durch Ihre ersten Schritte mit ZEISS O-SELECT und führt Sie durch die wichtigsten Funktionen.

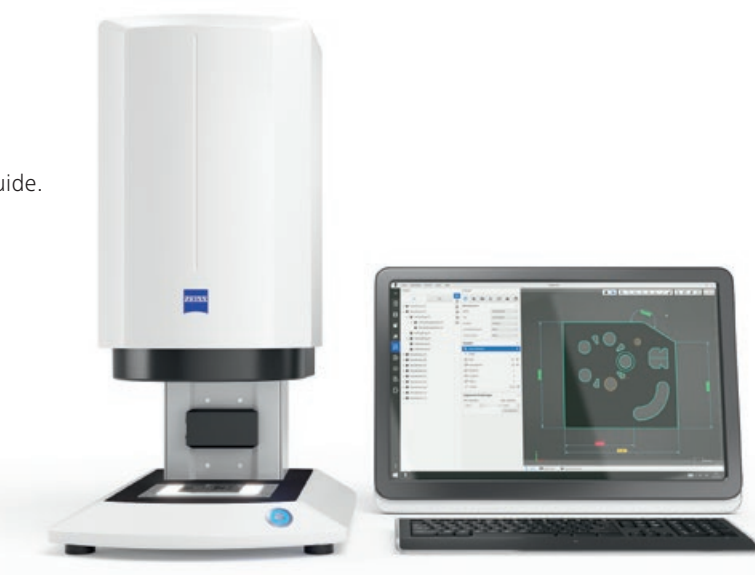

### ZEISS Family

Die optimale Kombination aus Erfahrung und Innovation. ZEISS O-SELECT verknüpft das Anwendungswissen der Messtechnik mit der Mikroskopie.

## ZEISS O-SELECT Das System

Hardware und Software werden eine Einheit. Sowohl Aussehen als auch Funktionalität sind aufeinander abgestimmt – eine Evolution im Sinne der ZEISS Identität.

Die richtige Information zur richtigen Zeit Je nach Situation finden Sie schnell den passenden Eingabekanal um Ihre Aufgabe zu lösen. Dabei erhalten Sie stets nur die Information, die Sie benötigen.

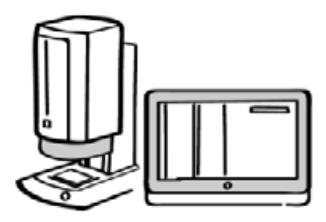

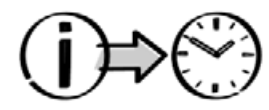

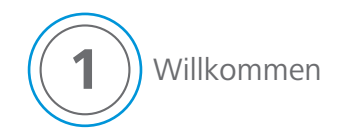

## **1.2 Lieferumfang**

Der perfekte Einstieg.

Neben ZEISS O-SELECT liefern wir Ihnen alle systemrelevanten Module.

ZEISS O-SELECT – der Messprojektor Stromkabel und Steuerung Monitor Workstation ZEISS NEO select Software Tastatur Maus Lautsprecher ü ü ü ü ü ü ü ü

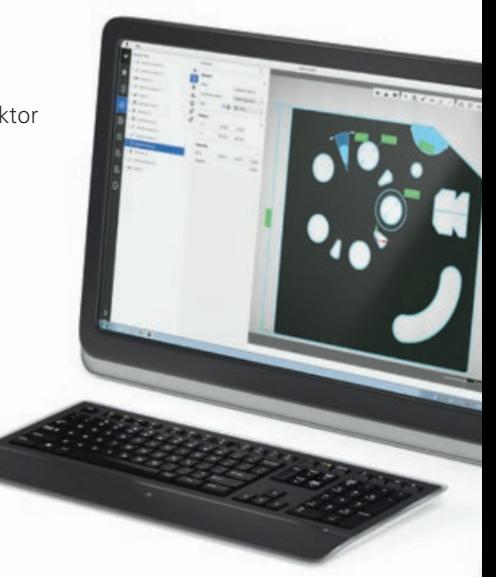

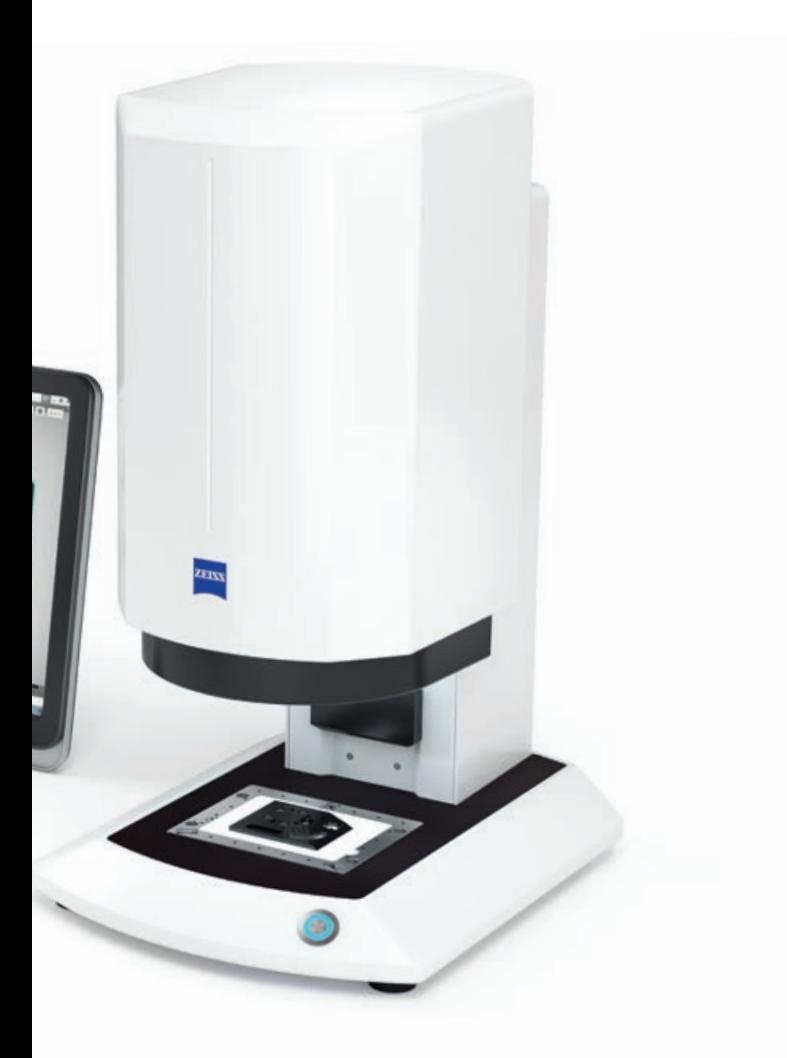

## **1.3 Produktbeschreibung**

Mit dem digitalen Messprojektor werden Messungen in einem Sichtfeld von ca. 114 mm x 91,5 mm durchgeführt. Dabei sind vor allem zweidimensionale Geometrien optimal geeignet. Aufgrund der kompakten Bauweise zeichnet sich das optische Messsystem durch eine hohe Mobilität aus.

Die Software ZEISS NEO select wurde speziell für die Anforderungen eines digitalen Messprojektors entwickelt. Hardware und Software sind vollkommen aufeinander abgestimmt und ermöglichen einen effizienten Messprozess.

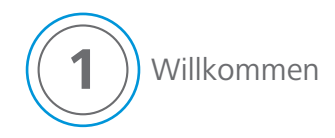

## **1.4 Hauptkomponenten**

**1**

**2**

## Kamera Für hochauflösende Digitalbilder

Antrieb mit Autofokus Für scharfe Bilder an Messobjekten in verschiedenen Höhen

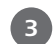

**4**

## Telezentrische ZEISS-Optik Für verzeichnungsfreie Bilder an hohen Messobjekten

Bedienknopf Für den schnellen Start von Messabläufen

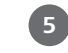

## Doppelringlicht mit einzeln steuerbaren Segmenten für Messaufgaben mit Auflicht

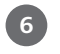

Koaxiales Licht (Option) Zur Messung bei reflektierenden Oberflächen

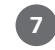

Telezentrisches Durchlicht Zur Messung von Umrissen und durchbrochenen Teilen

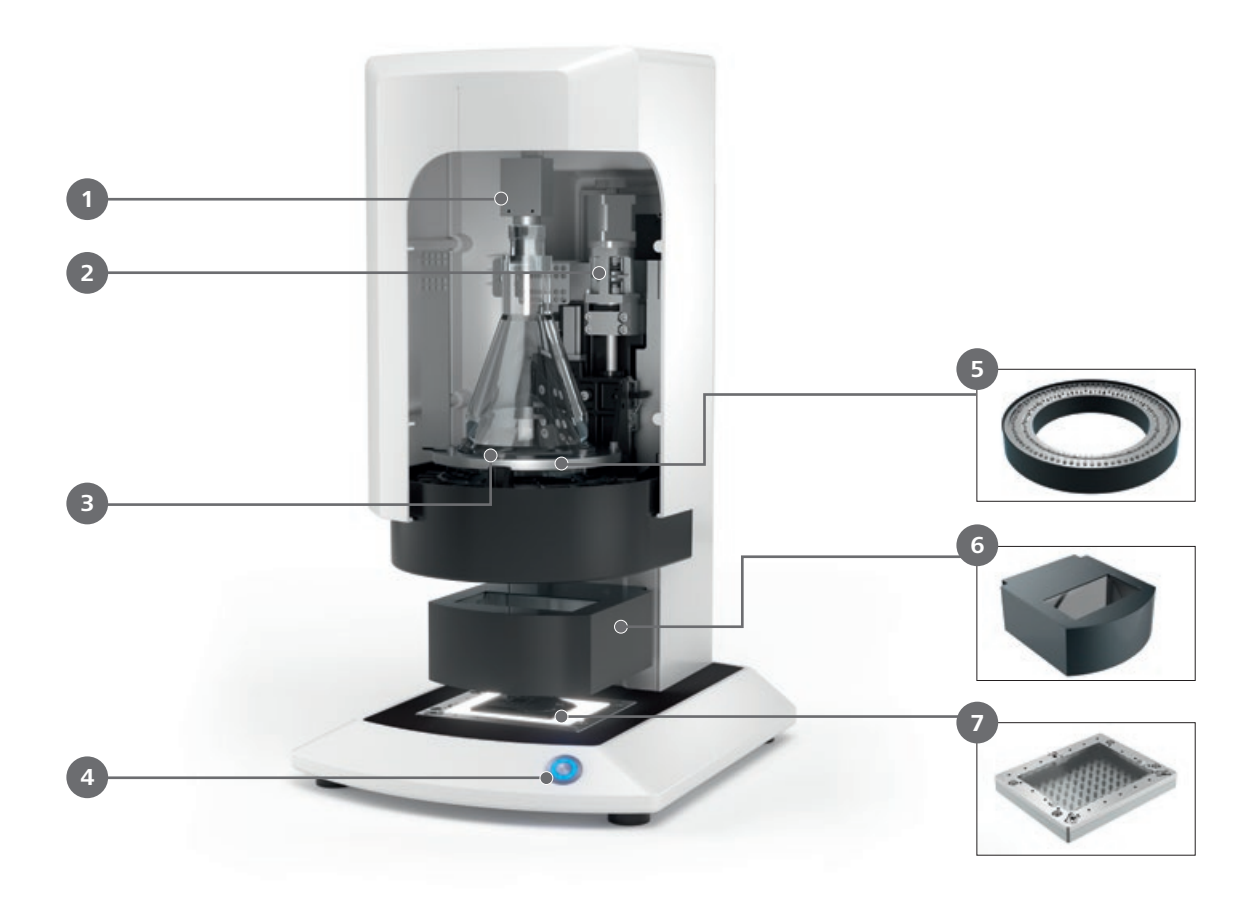

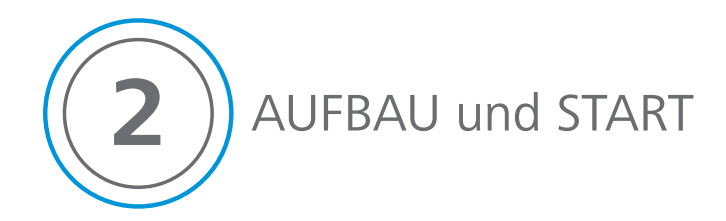

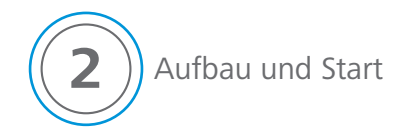

## **2.1 Auspacken und Aufbauen**

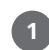

**2**

**3**

- Oberen Kartonagendeckel abnehmen
- Kartonage von der Holzpalette entfernen
- Oberes weißes Schaumstoffpolster vom Frontgehäuse abnehmen

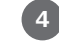

Schwarze Sicherungspolster zwischen Glas-Auflageplatte und Objektiv entfernen

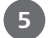

**6**

Schutzdeckel vom Objektiv abnehmen

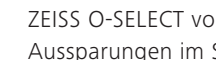

ZEISS O-SELECT von der Rückseite, aus den Aussparungen im Schaumstoff, entnehmen

Bitte achten Sie auf eine stabile und vibrationsfreie Aufstellfläche.

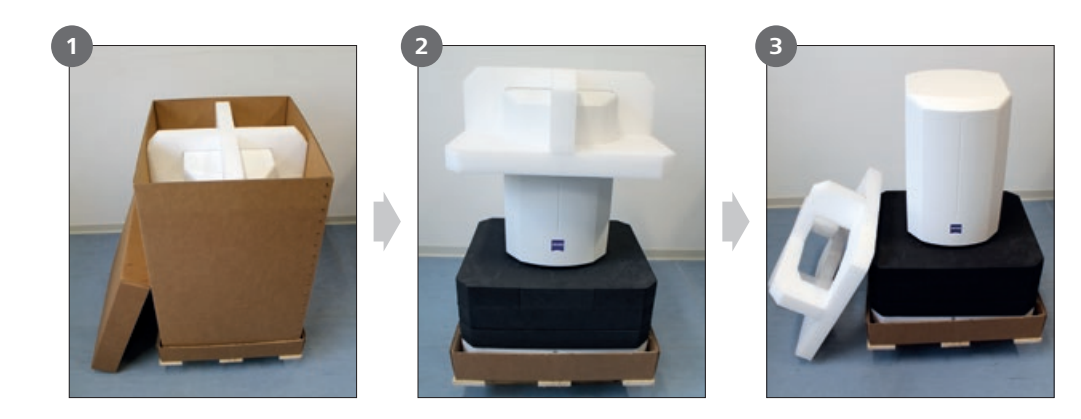

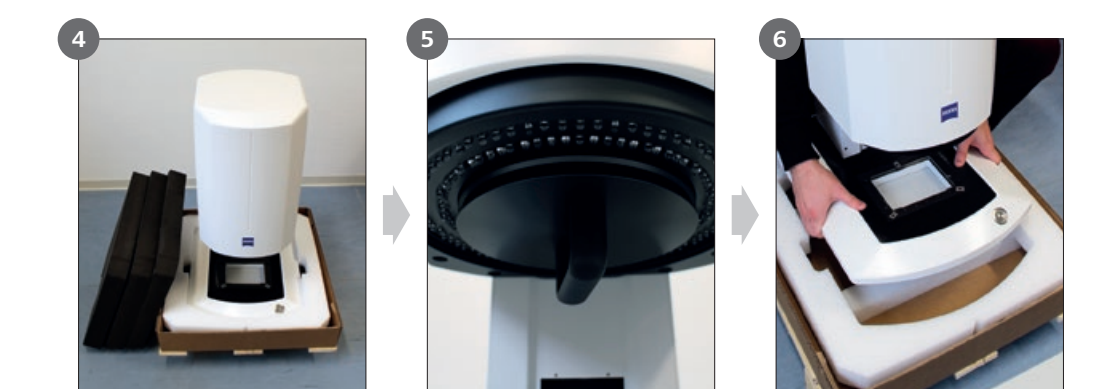

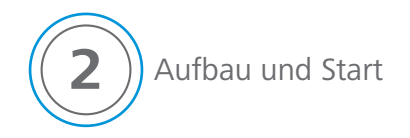

## **2.2 Anschließen**

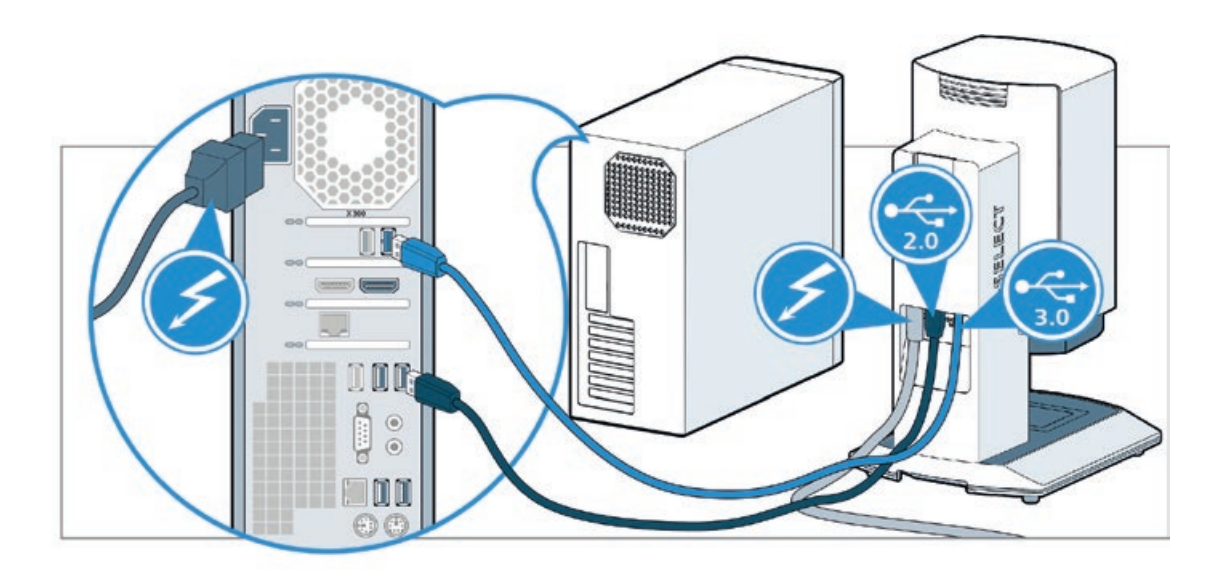

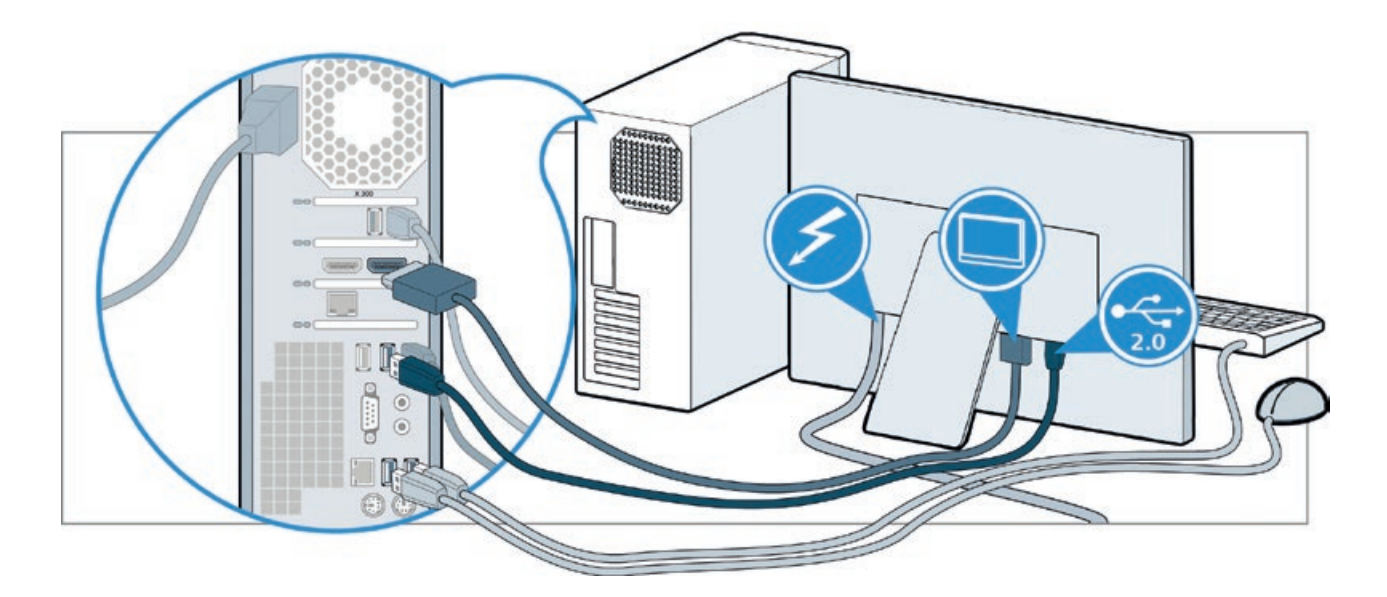

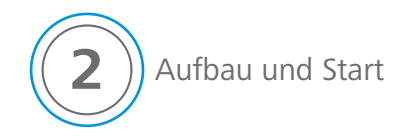

## **2.3 Starten**

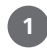

## ZEISS O-SELECT einschalten

Drücken Sie den Bedienknopf und warten Sie, bis dieser blau leuchtet.

Monitor einschalten.

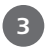

**2**

Starten Sie den Rechner.

Bei allgemeinen Vertriebs-, Serviceund Supportfragen sind wir gerne für Sie da.

Tel.: +49 7364 20-6336

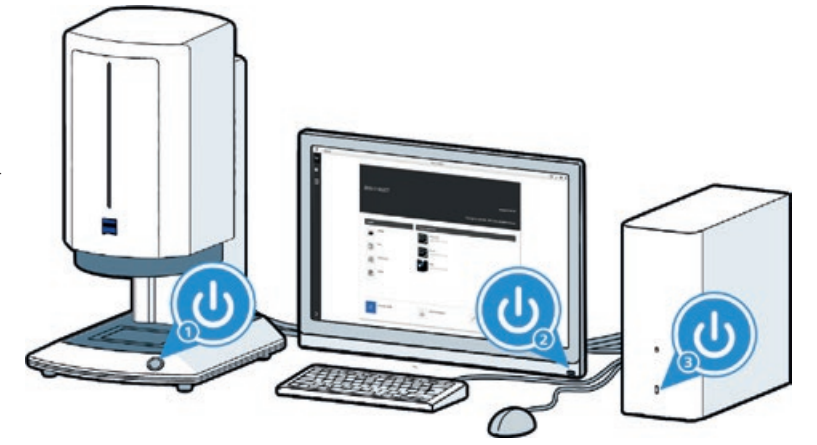

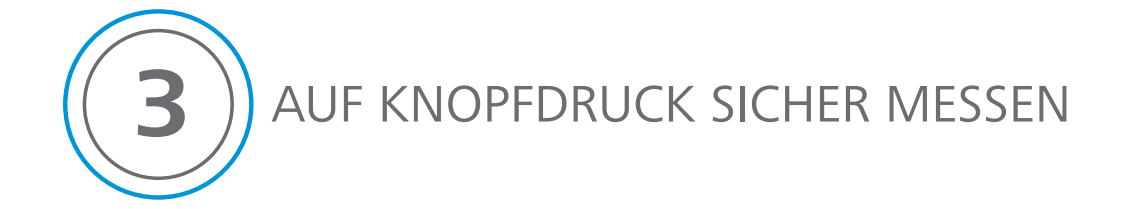

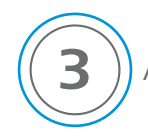

**3** Auf Knopfdruck sicher messen

## **Die optimale Kante**

Eine optimale Kantenerkennung ist die Basis für präzise optische Messungen. Die Software ZEISS NEO select generiert hierfür stets das ideale Bild des Objekts. Automatisch werden die Einstellungen dabei den Messbedingungen angepasst, wodurch eine optimale Erfassung der Kanten möglich ist. Manuelle Fehleinstellungen werden vermieden und dabei Entscheidungen abgenommen. Daraus resultieren rückführbare und nutzerunabhängige Messergebnisse.

Die Software ZEISS NEO select unterstützt Sie dabei, schnell und unkompliziert den richtigen Prüfplan zu erstellen. Die Merkmale des Objekts werden erkannt und im Bild angeboten. Mess- oder Prüfmerkmale können durch interaktives Klicken in der Main Area erstellt werden, im Hintergrund entsteht dabei der Prüfplan.

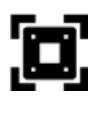

## Automatische Werkstückerkennung

Das aufgelegte Objekt wird erkannt und das entsprechende Projekt geladen.

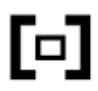

### Automatische Fokuseinstellung

Die Messhöhe wird automatisch und optimal an das Objekt angepasst. Manuelle Einstellungen sind nicht erforderlich.

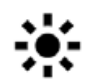

Automatische Beleuchtung Die beste Beleuchtungseinstellung wird gefunden, um den Kontrast zu maximieren.

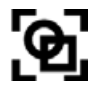

### Automatische Elementerkennung In der Main Area werden alle Messelemente erkannt und hervorgehoben. Der Anwender kann die relevanten Messelemente auswählen.

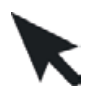

# Automatische Prüfmerkmalerkennung

Sinnvolle Prüfmerkmale und Verknüpfungselemente werden in der Main Area vorgeschlagen und können vom Anwender selektiert werden.

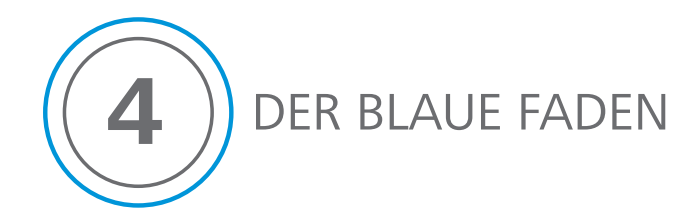

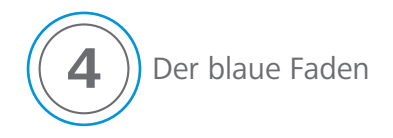

Damit Sie beim Arbeiten mit ZEISS NEO select nie den Faden verlieren und immer wissen, welche Schritte als nächstes auszuführen sind, bietet Ihnen die Software eine besondere Navigationshilfe:

Der Blaue Faden führt Sie von links nach rechts und von oben nach unten durch die Messung.

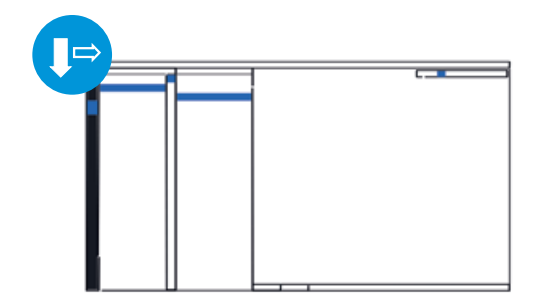

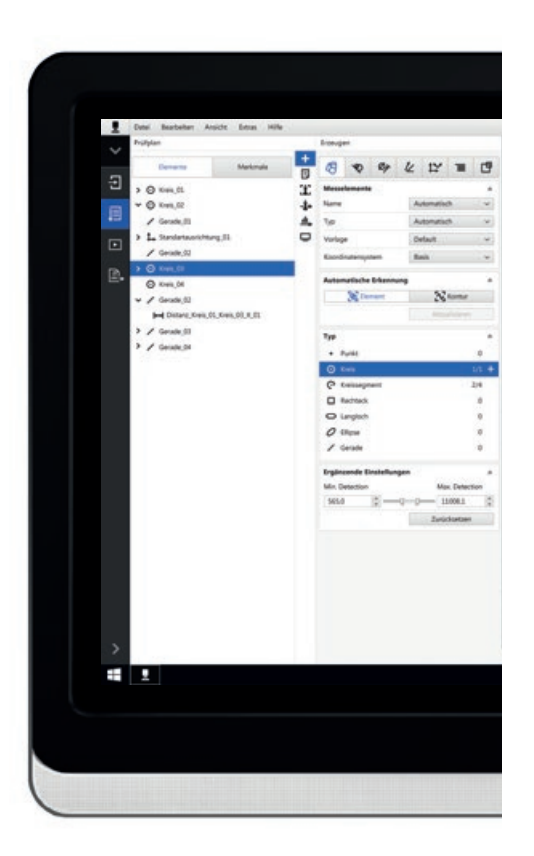

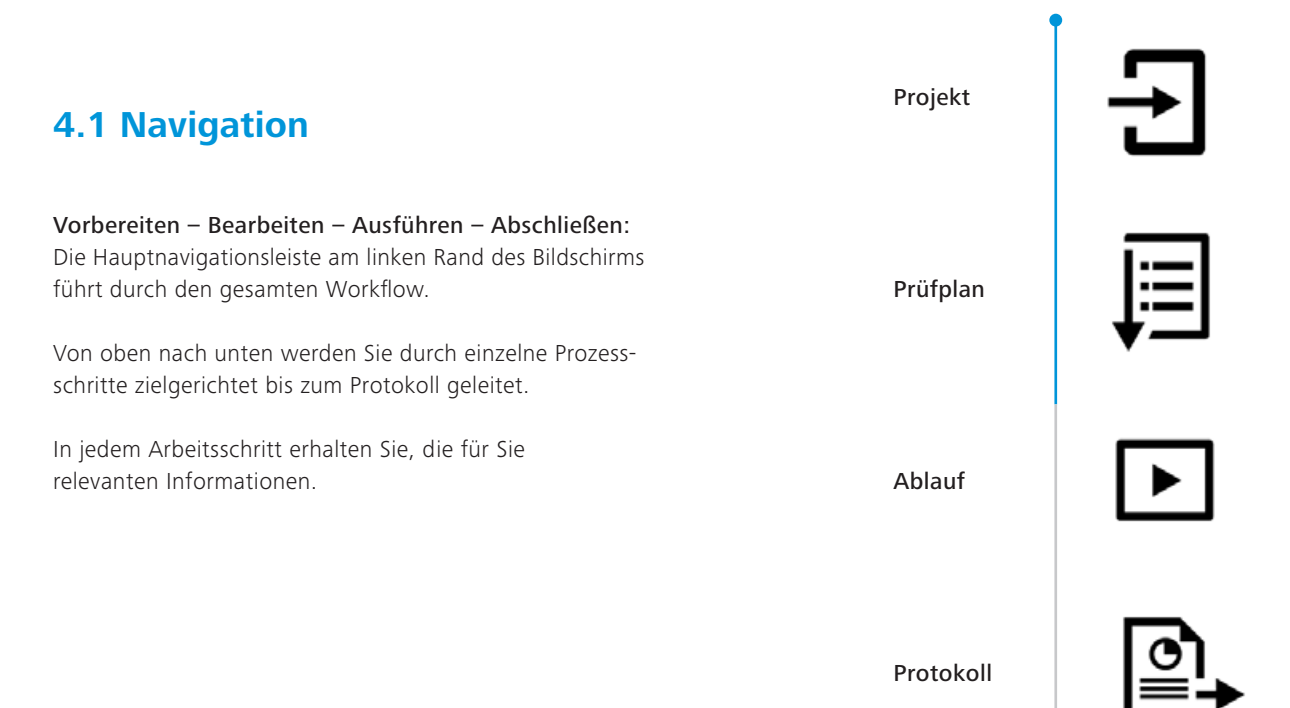

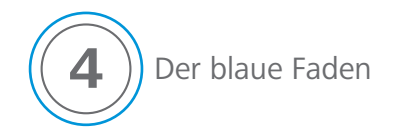

## **4.2 Applikationsbereiche**

Angenehmes Arbeiten – durch eine aufgeräumte Oberfläche und klare Struktur. Die Position und Größe der Bereiche ist fest definiert. Die Struktur baut sich von links nach rechts auf und unterstützt dabei die intuitive Bedienung.

Den individuellen Anforderungen entsprechend, können die Inhalte der Bereiche konfiguriert werden.

Um den Fokus auf das Objekt zu legen, können einzelne Bereiche ausgeblendet werden.

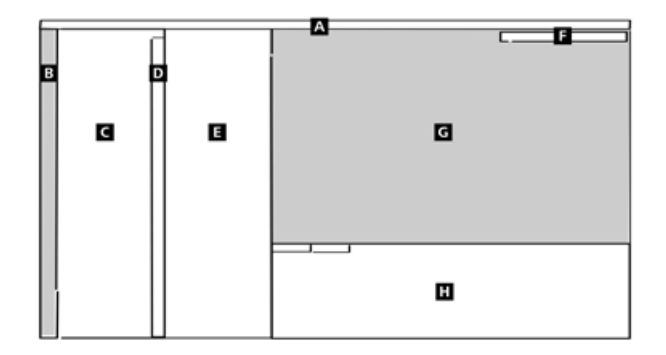

### **A**

### Menu Bar

Zentrale Aktionen können hier durchgeführt werden.

#### Navigation Bar **B**

In diesem zentralen Element des Blauen Fadens wird der Workflow von oben nach unten dargestellt.

#### Explorer **C**

**D**

Alle Objekte zum aktuellen Arbeitsschritt sind hier gesammelt.

### Action Bar

Die Action Bar dient zum Umschalten der Inhalte des Editors.

### **E**

**F**

**G**

**H**

### Editor Bar

Bereich zum Konfigurieren von Einstellungen und Parametern.

### Tool Bar

Direkter Zugriff auf wichtige Funktionen, wie das Anlegen von Messelementen und Prüfmerkmalen.

### Main Area

Visualisierungsbereich für das Messobjekt und zentraler Arbeitsbereich.

### Tab Bar

Erweiterte Einstellungen werden angeboten, wie zum Beispiel Fokus- und Beleuchtungseinstellungen.

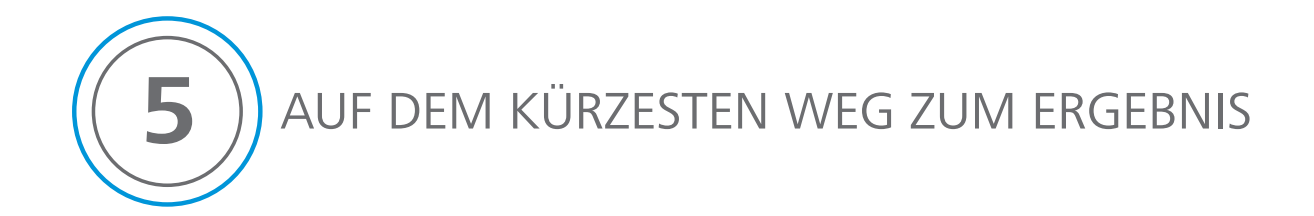

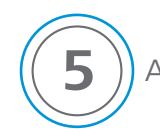

## **5** AUF DEM KÜRZESTEN WEG ZUM ERGEBNIS

## **ZEISS O-SELECT führt Sie zum Ziel – schnell und einfach.**

Mit ZEISS O-SELECT erzielen selbst ungeübte Anwender verlässliche Messergebnisse. Die intelligente Unterstützung ermöglicht eine intuitive und einfache Bedienung. Dabei kann die Messung direkt in der Werkstatt oder Produktion durchgeführt werden.

- Schnelles Messen einzelner Merkmale mit Click & Pick
- Serienmessung mit der Einknopfbedienung

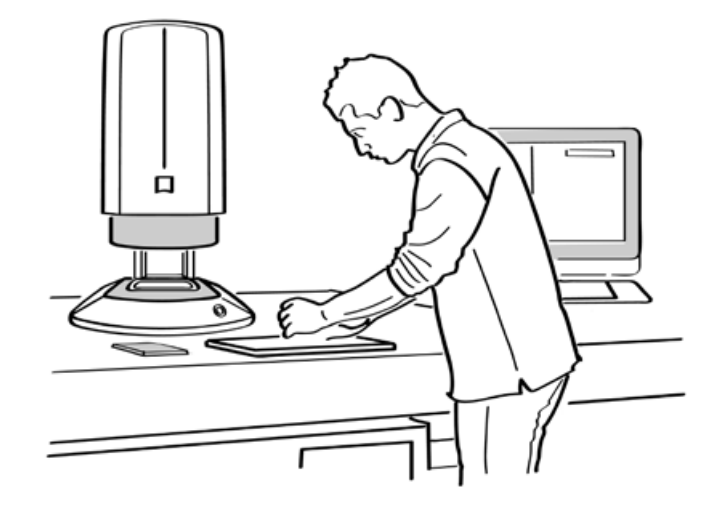

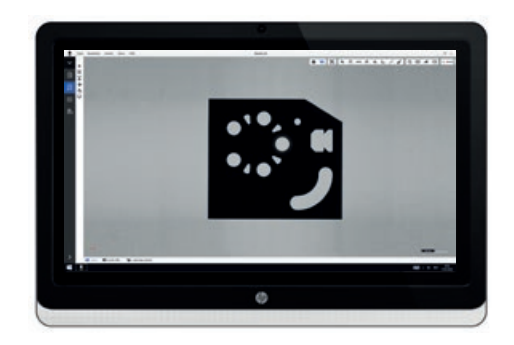

## **5.1 Click & Pick**

Interaktiv und visuell: Messen im Bild

Die Messung wird direkt in der Main Area durchgeführt. Zum Messen wird lediglich die Tool Bar verwendet und alle anderen Menüs können ausgeblendet werden. Die Automatische Elementerkennung zeigt Ihnen mögliche Messelemente. Mit Click aktivieren Sie diese und mit Pick wählen Sie aus vorgeschlagenen Prüfmerkmalen aus. Ohne weitere Einstellungen gelangen Sie dann direkt zum One-Click-Protocol.

Mit wenigen Schritten zum Messprotokoll:

Objekt auflegen

**3**

**4**

- Schnellstart aktivieren **2**
	- Messelemente und Prüfmerkmale in der Main Area selektieren
	- One-Click-Protocol aktivieren

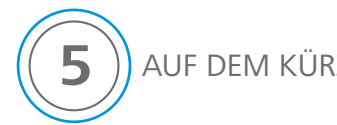

# AUF DEM KÜRZESTEN WEG ZUM ERGEBNIS

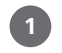

## Objekt auflegen

- Objekt auf die Glas-Auflageplatte legen
- Die Startseite ist geöffnet

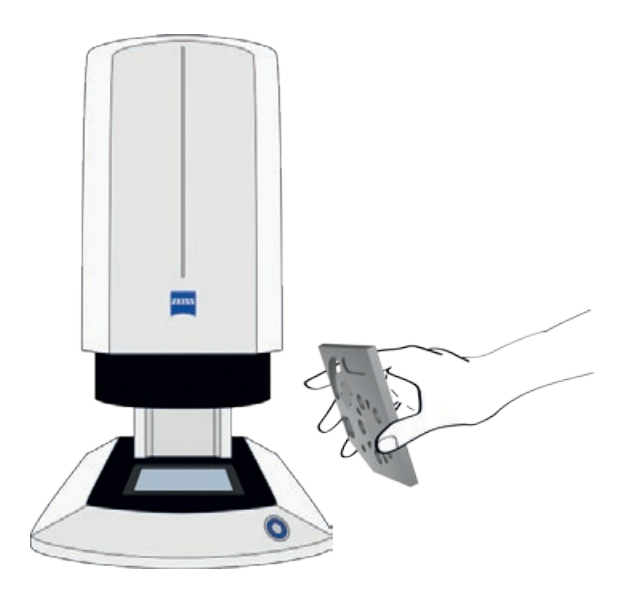

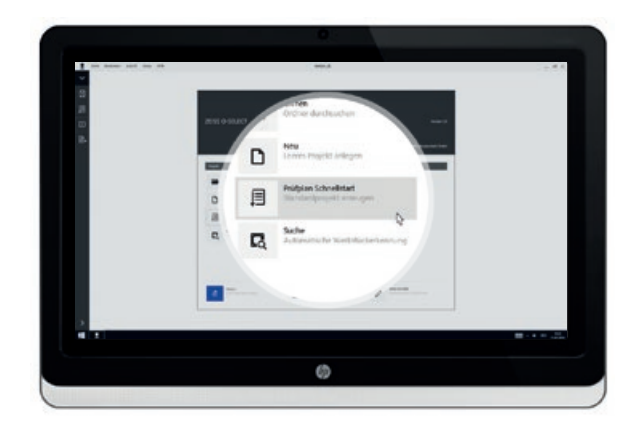

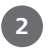

Schnellstart aktivieren

- Schnellstart betätigen
- Ein neuer Prüfplan wird angelegt

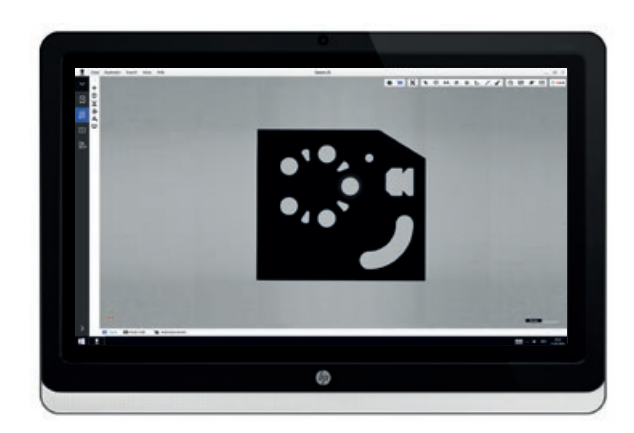

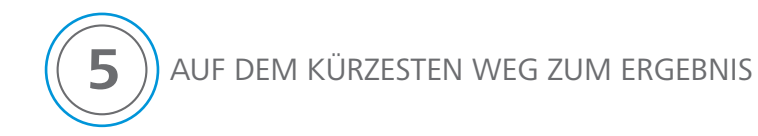

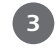

Messelemente und Prüfmerkmale in der Main Area selektieren

- Automatische Elementerkennung aktivieren Messelemente werden hervorgehoben
- Messelement durch Anklicken selektieren
- Mehrere Messelemente selektieren Sinnvolle Verknüpfungselemente werden angezeigt
- Prüfmerkmale und Verknüpfungselemente mit Click & Pick selektieren Messwert des Prüfmerkmals erscheint am Bemaßungspfeil und das Fähnchen visualisiert farblich, ob der Messwert innerhalb der Toleranz liegt

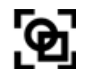

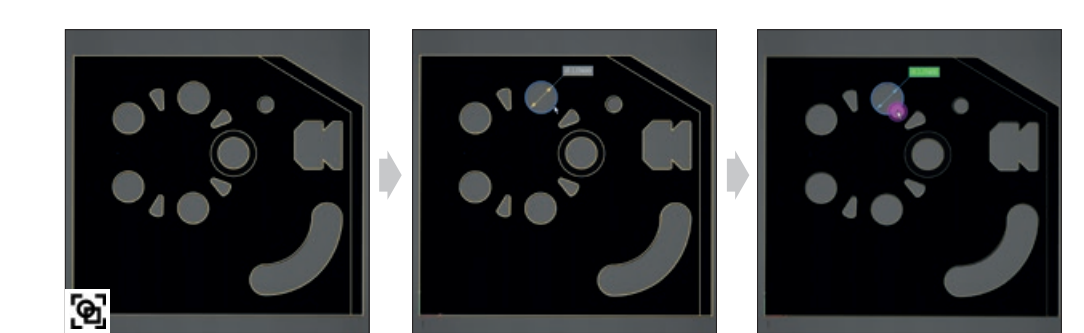

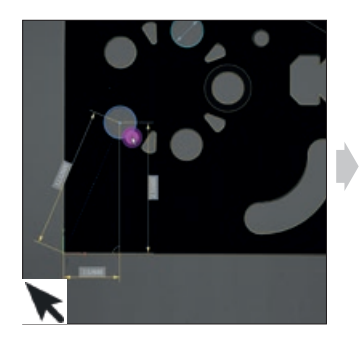

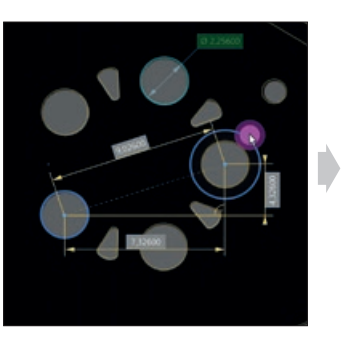

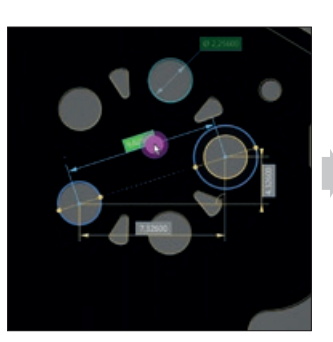

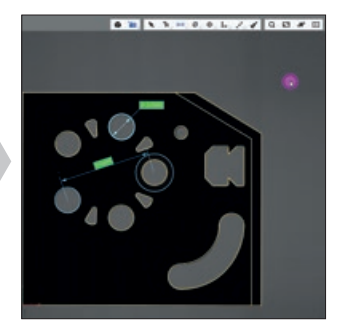

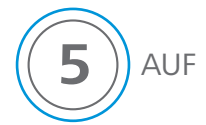

## AUF DEM KÜRZESTEN WEG ZUM ERGEBNIS

**4**

## One-Click-Protocol aktivieren

Das One-Click-Protocol kann verwendet werden, um schnell ein aussagekräftiges Protokoll zu erhalten.

Ein aktuelles Bild des Objekts zeigt die selektierten Messelemente und Prüfmerkmale.

Die einzelnen Messwerte sowie die Abweichung der Toleranz sind aufgelistet. Durch die farbchromatische Darstellung bekommen Sie auf einen Blick die erforderliche Information.

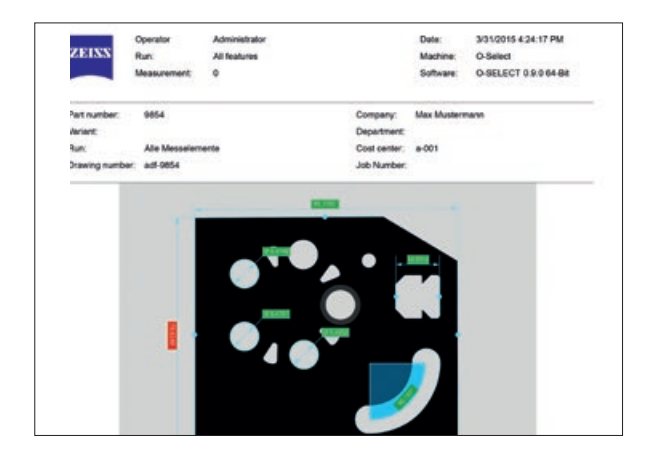

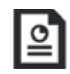

Profitieren Sie von der automatischen Prüfplanerstellung:

Mit Ihrer Selektion im Live View baut sich im Hintergrund der Prüfplan auf. Speichern Sie ihn ab, um baugleiche Objekte schnell und einfach messen zu können.

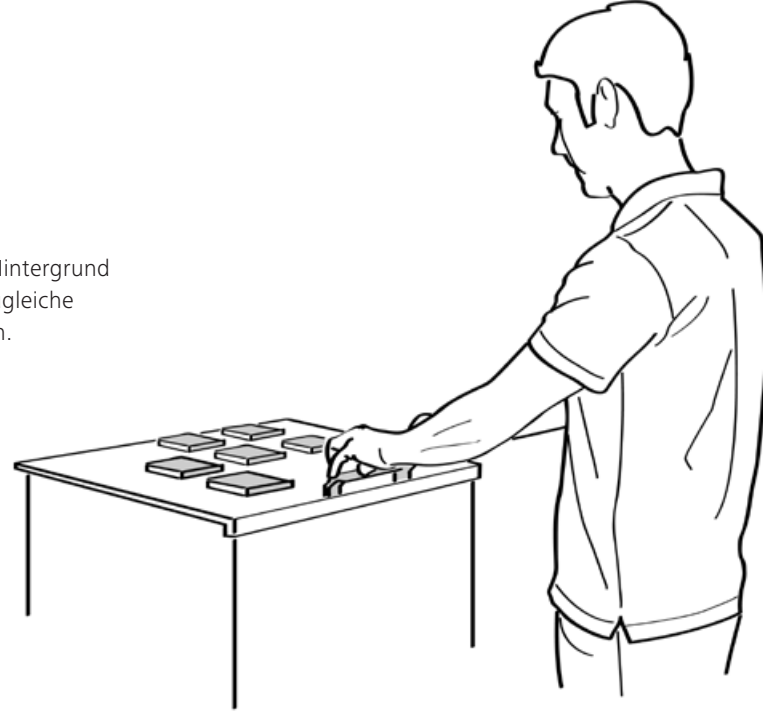

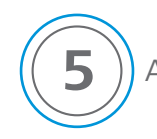

# **5** AUF DEM KÜRZESTEN WEG ZUM ERGEBNIS

## **5.2 Einknopfbedienung**

Serienmessungen mit nur einem Knopf

Objekte mit gespeichertem Prüfplan können mit dem Hardwareknopf gemessen werden. Der Bediener legt dabei das Objekt auf und betätigt mit dem ersten Knopfdruck die automatische Werkstückerkennung. ZEISS NEO select findet den passenden Prüfplan.

Mit dem zweiten Knopfdruck wird der Prüfplan bestätigt und die Messung direkt durchgeführt.

Nach jeder Messung erscheint das voreingestellte Protokoll.

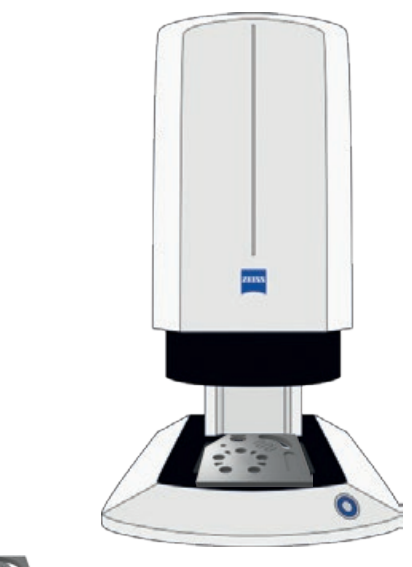

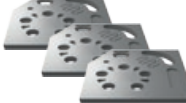

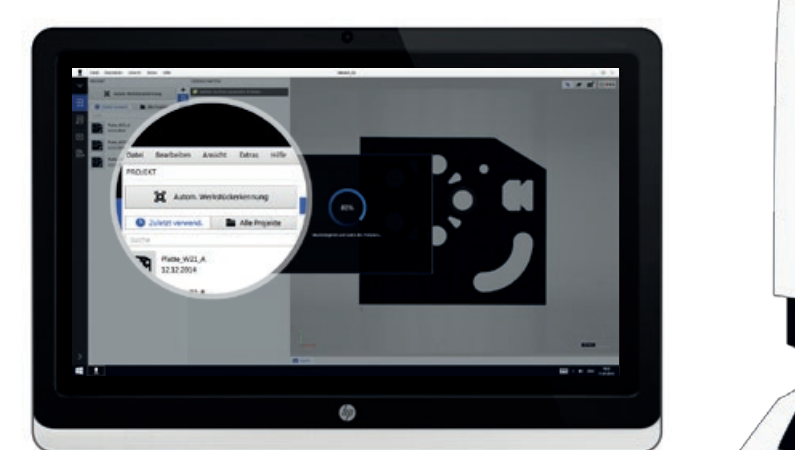

Knopfdruck: Erkennen

• Automatische Bauteilerkennung aktivieren

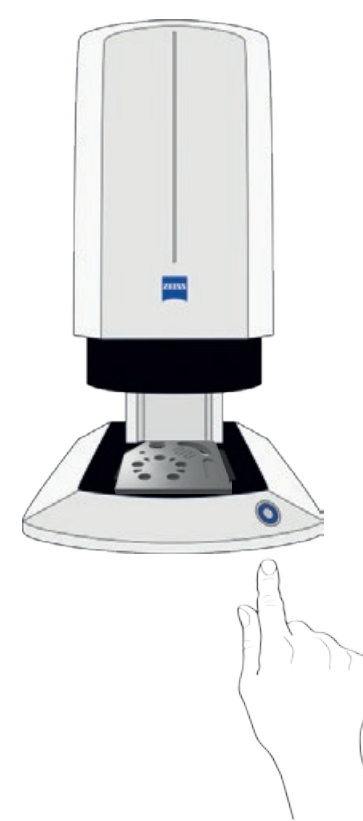

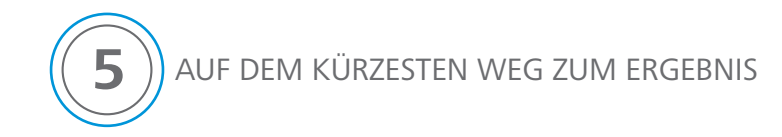

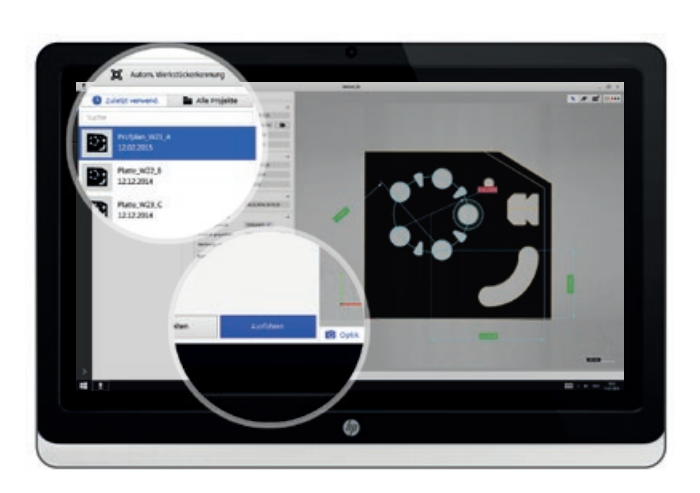

Knopfdruck: Bestätigen und Ausführen

• Prüfplan bestätigen und Messung ausführen

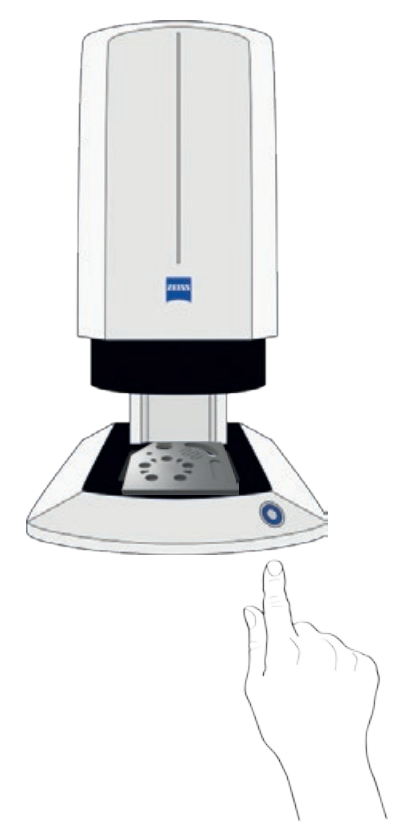

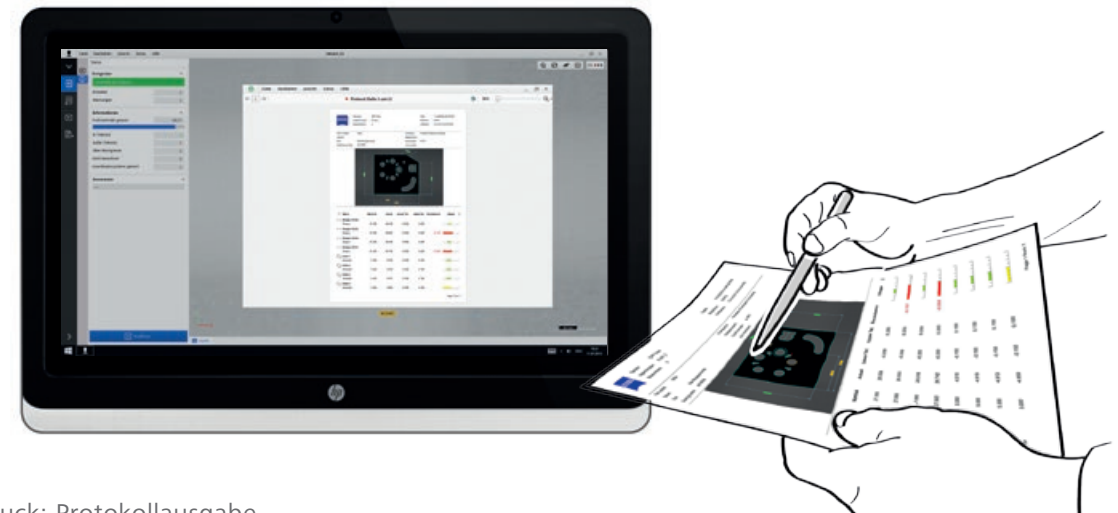

## Knopfdruck: Protokollausgabe

• Das voreingestellte Protokoll wird angezeigt und kann ausgedruckt werden

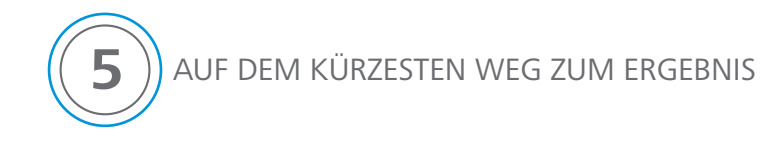

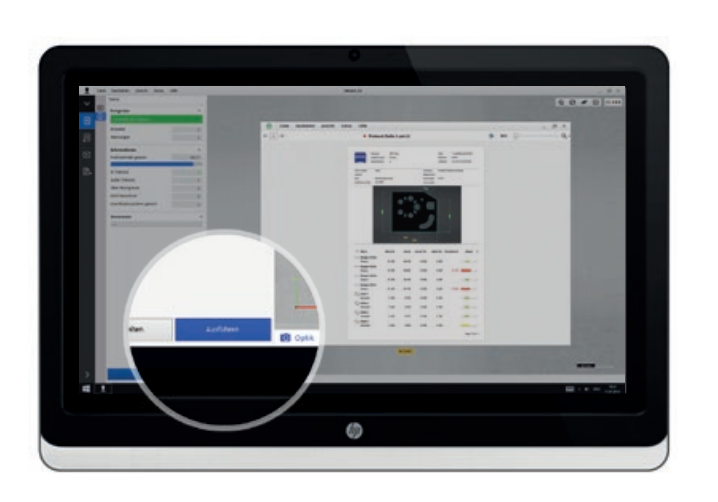

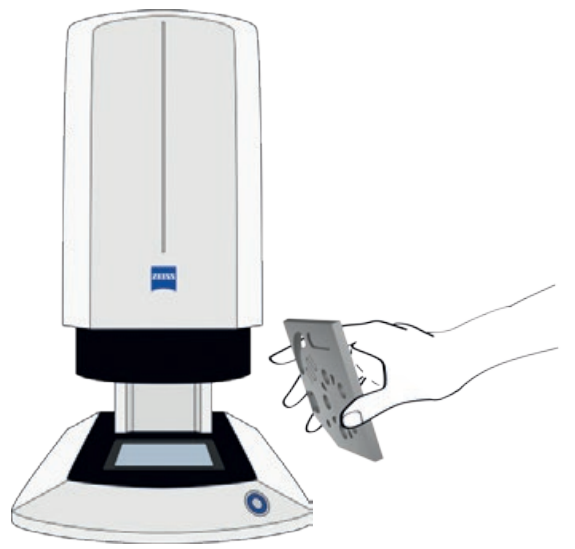

Nächstes Objekt auflegen

- Durch einen Knopfdruck wird der Prüfplan und damit die Messung erneut ausgeführt
- Das Protokoll mit den Messergebnissen wird ausgegeben

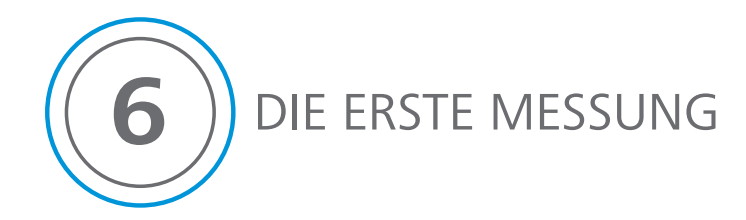

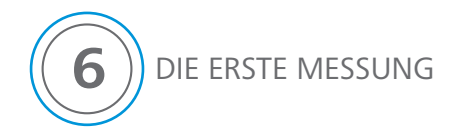

## **Führen Sie Ihre erste eigene Messung durch**

- ZEISS O-SELECT und Software starten **1**
- Probewerkstück auflegen **2**
- Schnellstart aktivieren **3**
- Click & Pick in der Main Area anwenden **4**
- Protokoll ausgeben lassen **5**

### **Carl Zeiss Industrielle Messtechnik GmbH**  73446 Oberkochen Germany

Vertrieb: +49 7364 20-6336 Service: +49 7364 20-6337 Fax: +49 7364 20-3870 E-Mail: info.metrology.de/zeiss.com Internet: www.zeiss.de/imt